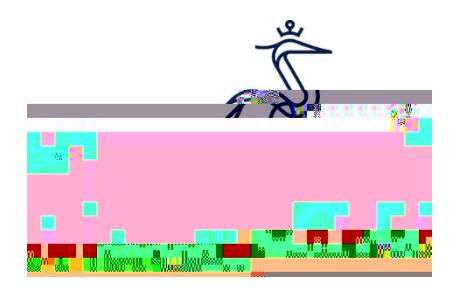

## How to apply for an 18+ Oyster card

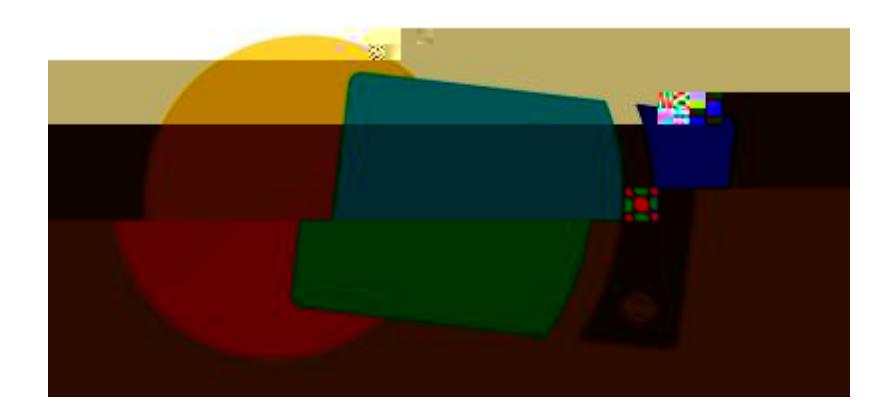

Step 1: Go to<https://photocard.tfl.gov.uk/tfl/showLogon.do?selection=student>

Step 2: Ensure that 18+ Student Oyster has been selected

Step 3: Click on "Create web account"

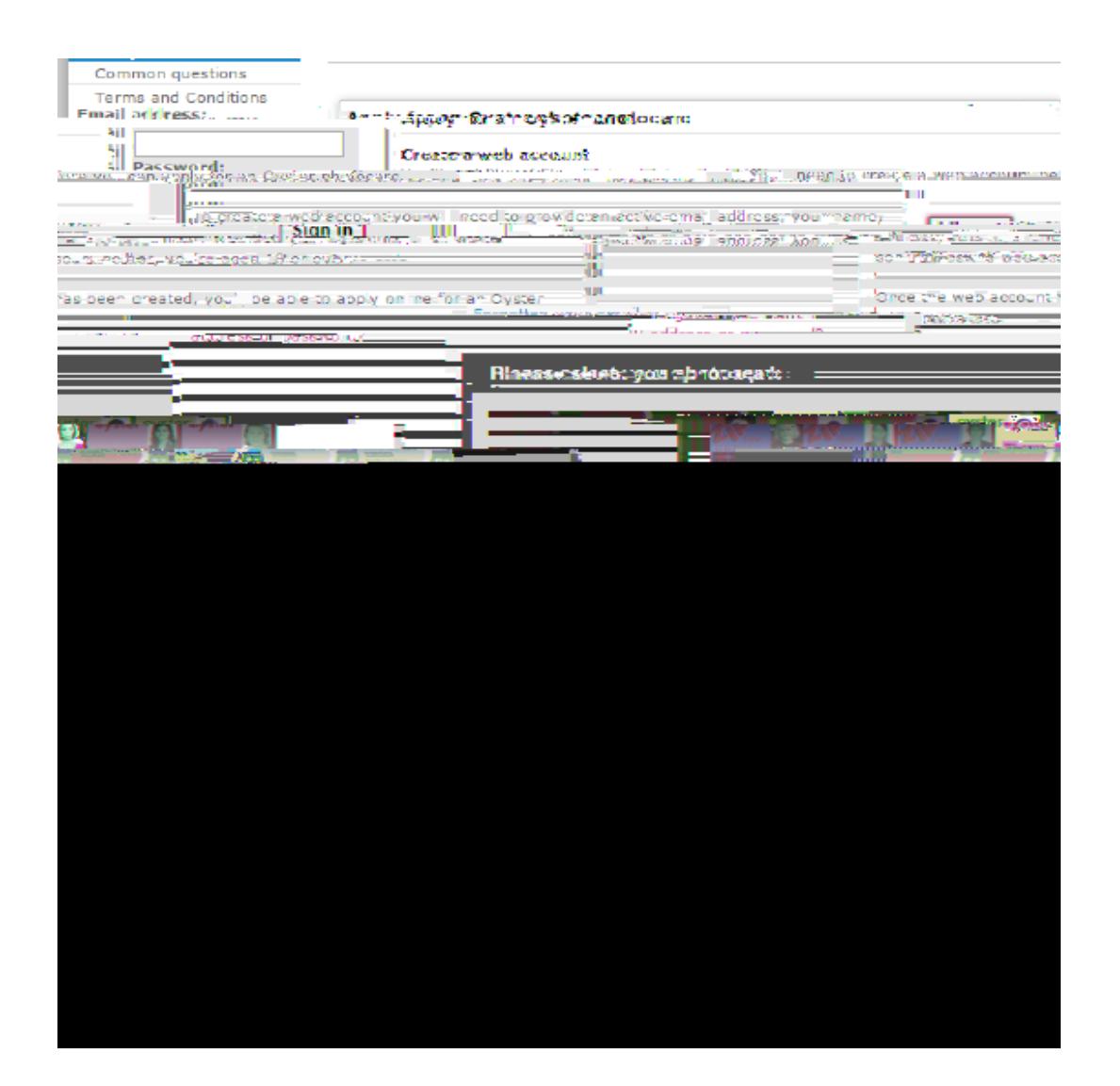

Step 4: Enter Anglia Ruskin University – London or click "view list of all available establishment" and the click "Apply Now"

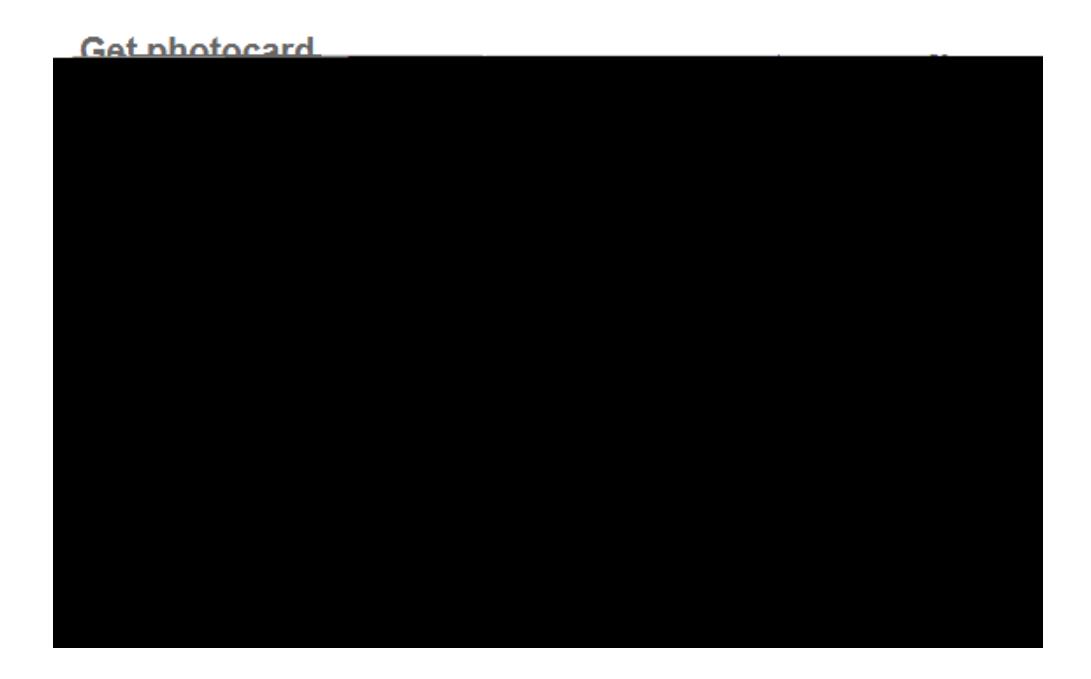

Step 5: Click "Continue" at the bottom of the page

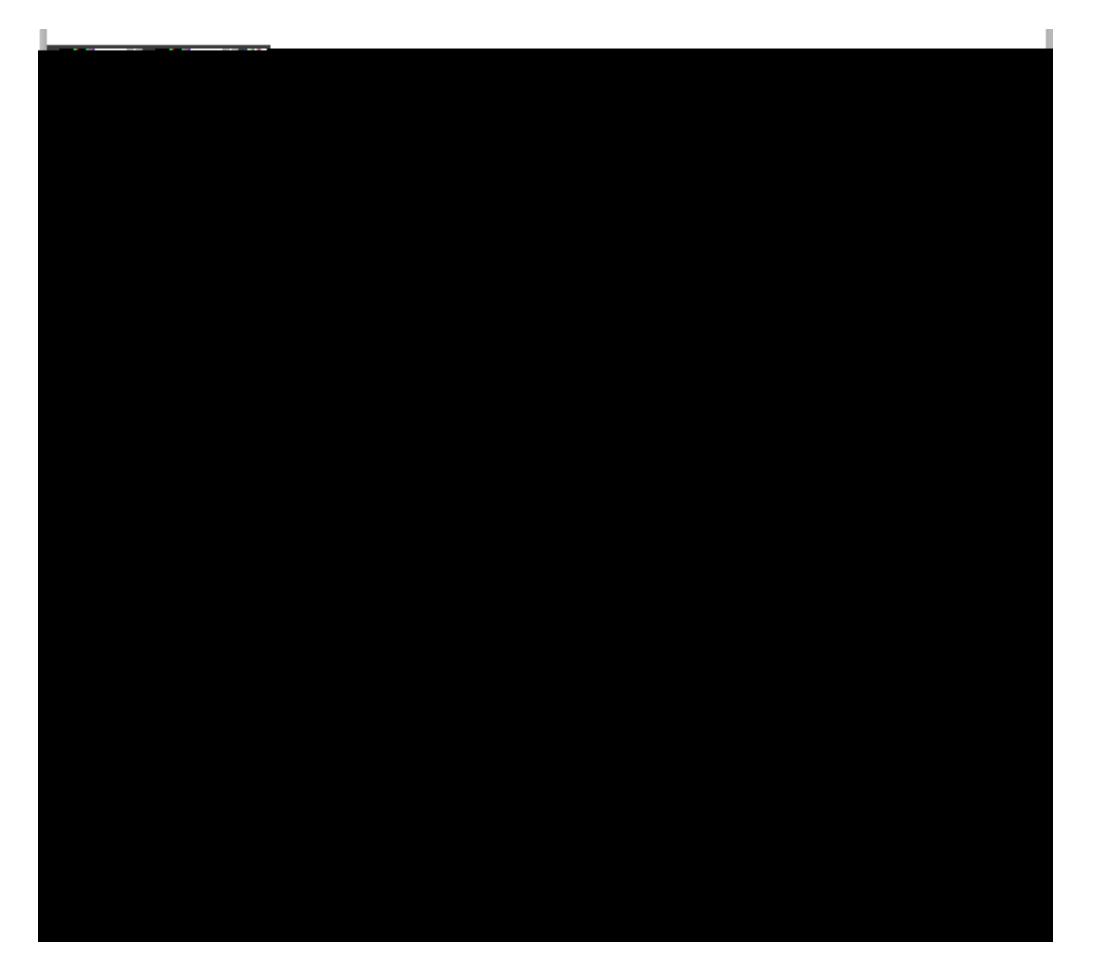

Step 6: You will then have to create an account. Enter your email address and create a password, then click "Create account" at the bottom the page.

Step 7: